## WEBMAIL BİRLİKTE ÇALIŞMA SİSTEMİ KULLANICI KILAVUZU

## TAKVİM NASIL OLUŞTURULUR?

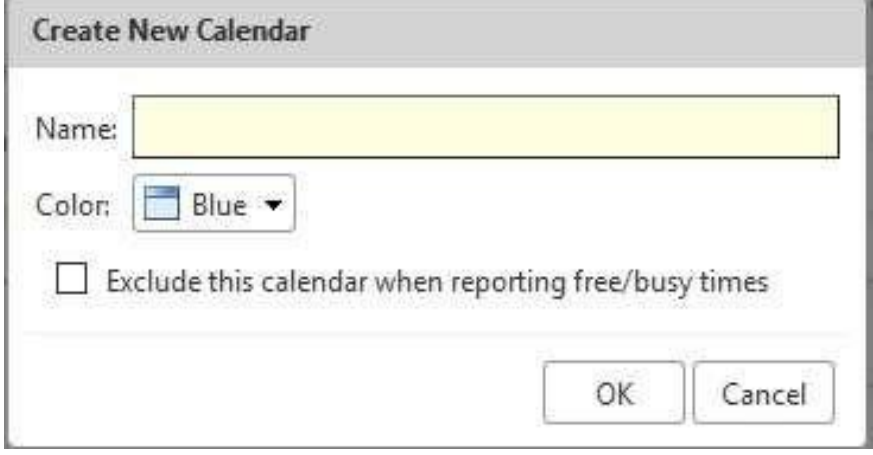

Yeni bir takvim oluşurmak için; o New butonu yanındaki aşağı ok tuşuna tıklayarak açılan menüden calendar seçeneğine tıklayabilit,

o Calendars alanı başlığında yer New Calendar simgesine tıklayabilirsiniz, o N+L tuş kombinasyonlarını kullanabilirsiniz.

- Açılan pencerede Name alanine oluşturmak istediğiniz takvimin adını giriniz.
- Color alanından takviminizin Calendars alanında hangi renkte görüleceğini belirleyebilirsiniz.
- $\Box$  Exclude this calendar when reporting free/busy times seçeneğini işaretlediğinizde, bu takvimde oluşturacağınız toplantı ve görevlerdeki durumunuz diğer kullanıcılar tarafından görülmeyecektir.
- $\Box$  Synchronize appointments from remote calendar seçeneği ile url alanında belirttiğiniz biri iCal takvim linki ile randevu ve toplantılarınızı eş zamanlı olarak güncelleyebilirsiniz.
- □ Sistemde sol kısımdaki paneled Calendars bölümü altından, onay kutusu işaretli olan takvimlerde yer alan randevu ve toplantılarınızı takviminizde görebilirsiniz.